# クラウド型カメラとれ~る

# ビューア操作マニュアル【スマホアプリ編】

第1.0版

・本資料はNTT西日本が提供する、クラウド型カメラとれ~るにご契約頂いたお客様が"スマホアプリ"を 利用してカメラ映像の視聴等を行う手順を記載した資料です。 ・"Webブラウザ"を利用して視聴をされる場合は、別紙Webブラウザ編をご確認ください。 ・本サービスにお心あたりの無い方、ご契約を頂いていない方は本資料を破棄頂きますようお願い致します。 **【改訂履歴】**

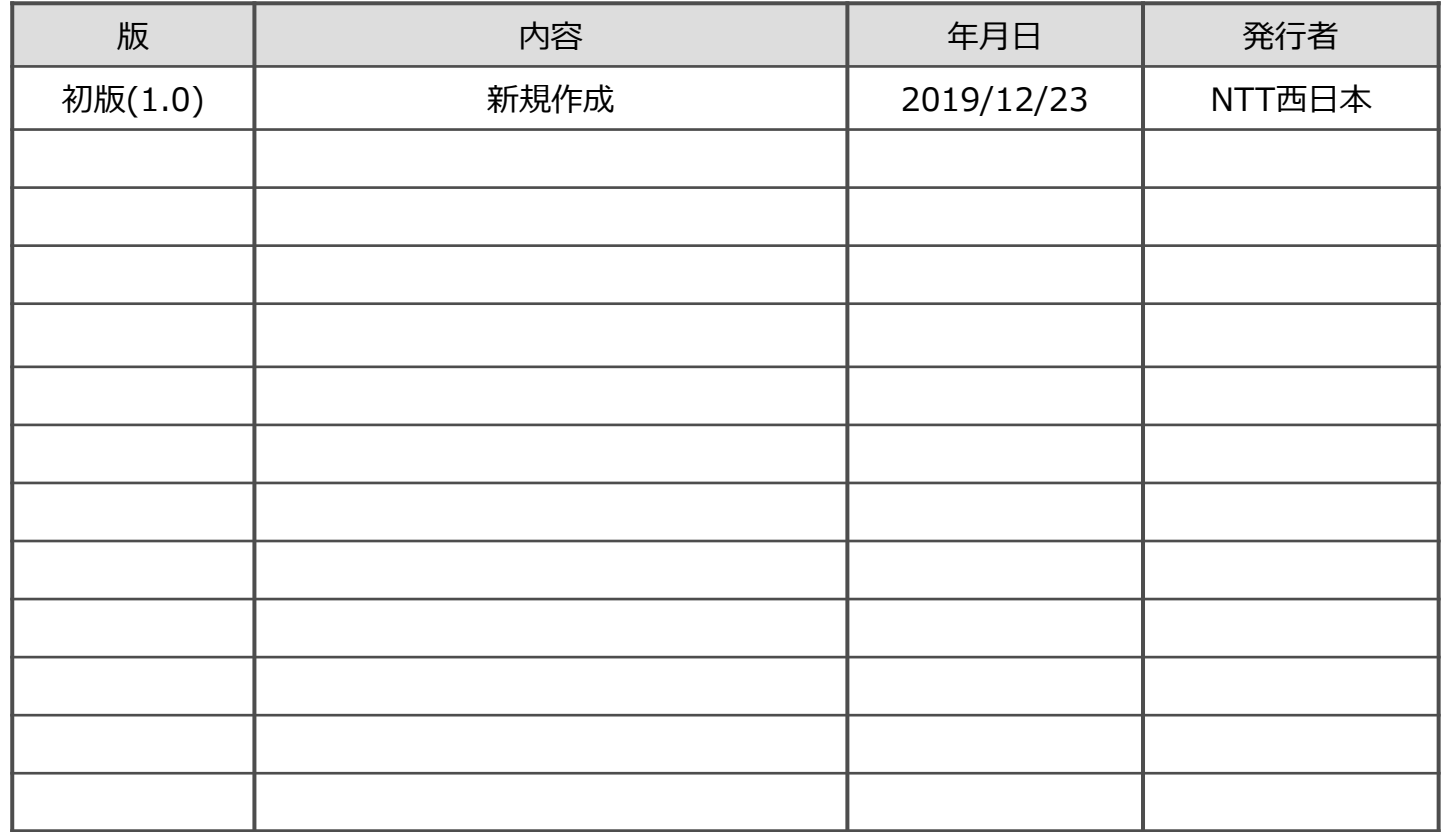

## **【目 次】**

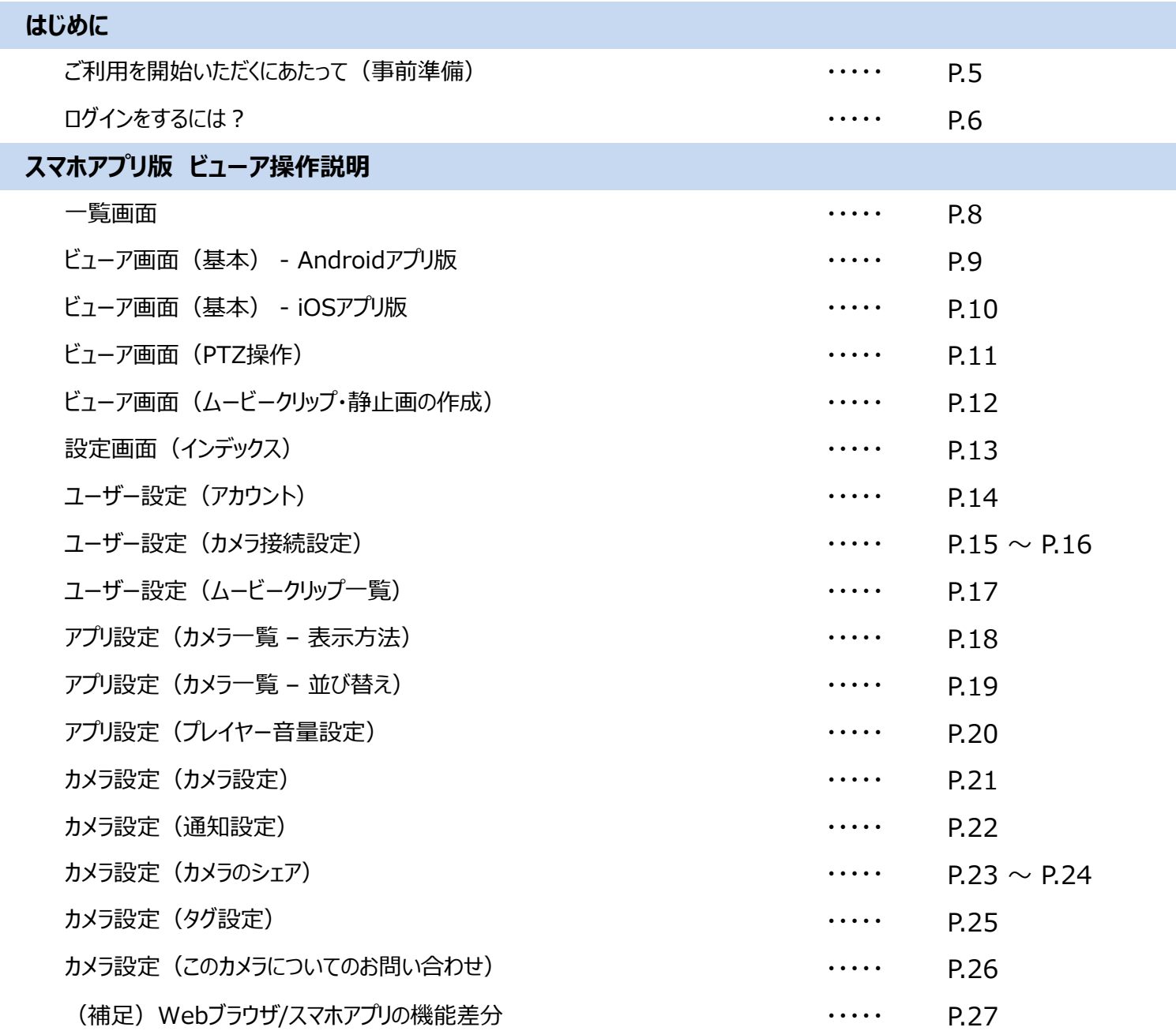

3

# はじめに

# ご利用を開始いただくにあたって

## **■STEP1:アプリの準備**

スマートフォン・タブレットにて、Google Play またはApple Storeより専用のアプリをインストールしてください。

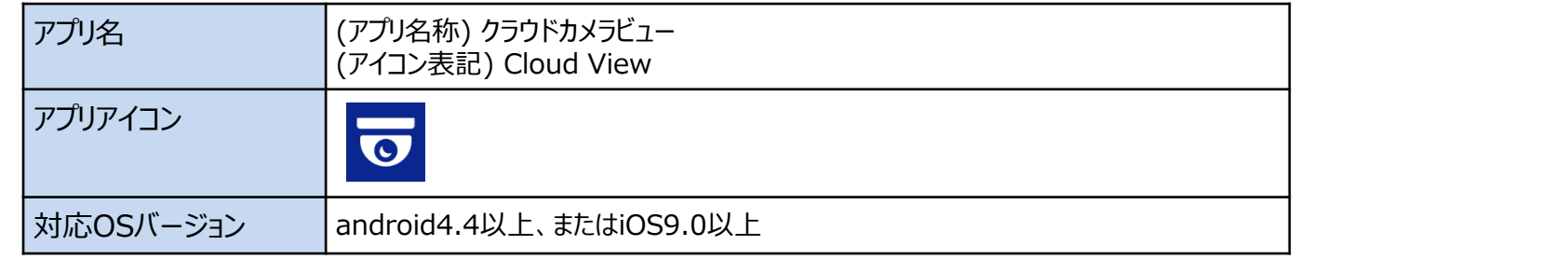

## **■STEP2:アカウントの準備**

視聴を行うためにはログインアカウントが必要となりますので、ご準備をお願いします。

### **<アカウント準備方法>**

①サービスご契約者様の場合

開通時にお申込み頂いたメールアドレス宛に、「アカウント登録手続き依頼」のメールをお届けしております。メール本文に記載の 内容に従ってアカウントを有効にして下さい。

②ご契約者様以外の方の場合

サービスご契約者様より、カメラ映像のシェアを行っていただく必要があります。シェアの方法は本資料の ページ名「カメラ設定(カメラのシェア)」に記載しておりますのでご確認をお願いいたします。

## **■STEP3:指定のURLへアクセス**

上記2つをご準備いただけましたら、アプリを起動しご利用を開始してください。

# ログインをするには?

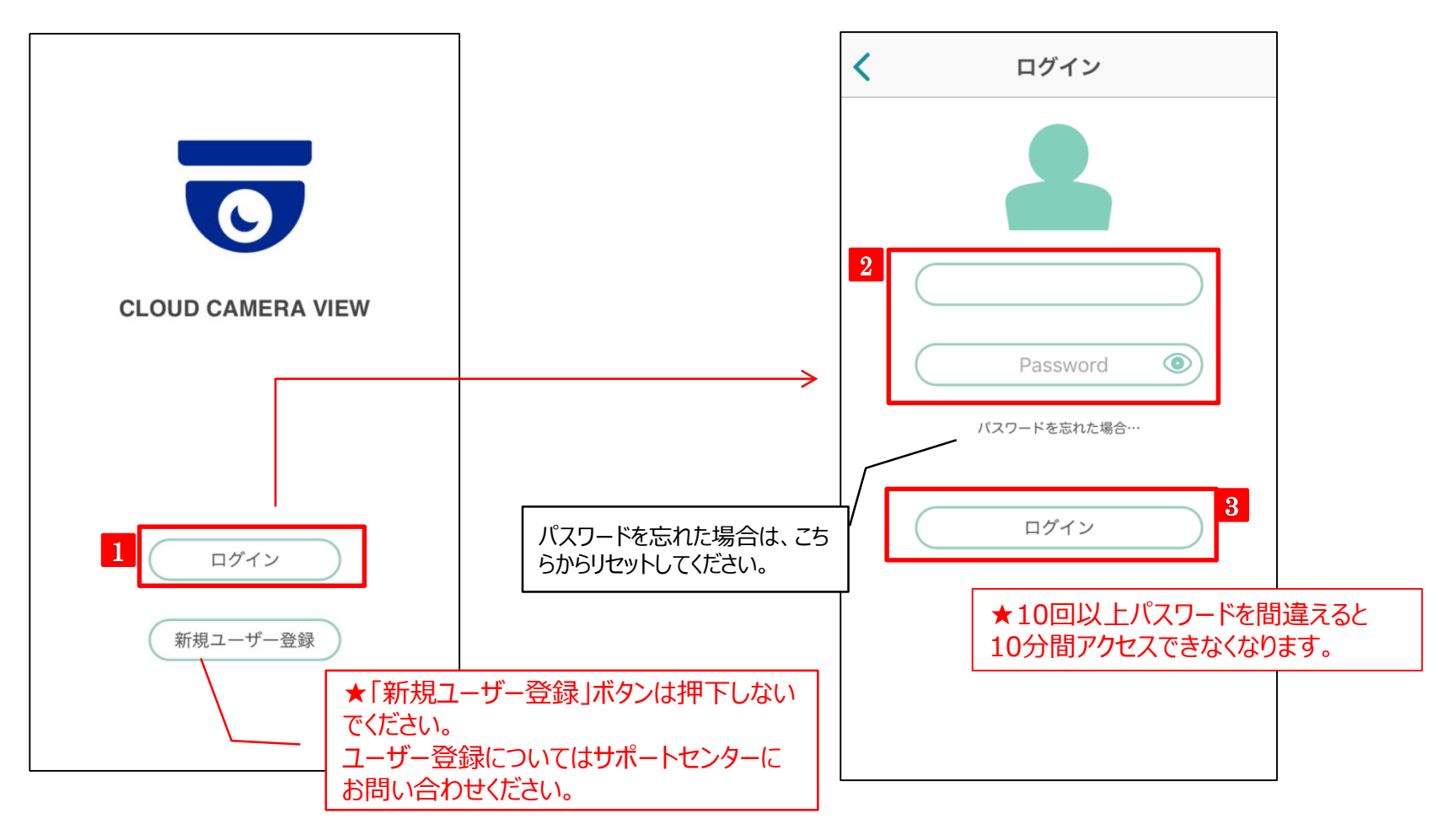

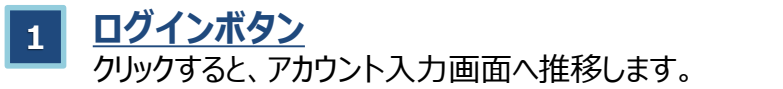

**3 ログインボタン** クリックすると、一覧画面へ推移します。

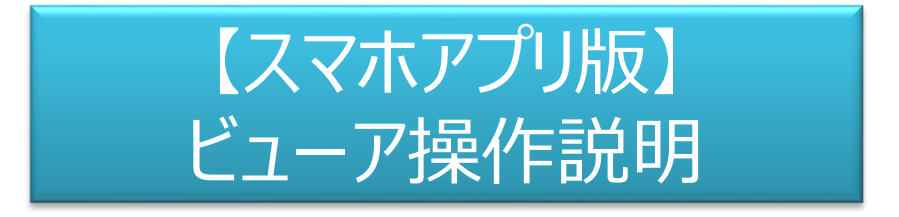

本マニュアルは、Androidアプリ版を基に作成しています。 ※一部、iOSアプリ版を利用しています。 端末、OSにより表示スタイルが異なる場合がございますが、 機能での差分はございません。

## A. 一覧画面

一覧画面は、オーナーの契約しているカメラが一覧で表示される画面です。一覧画面から其々の画面へ遷移する事ができます。 一覧画面のカメラ表示は静止画です。画像更新間隔: 30秒1コマ

#### **1 ビューア(映像)画面へ**

クリックすると、そのカメラのビューア(映像)画面に移動します。

### **カメラの設定画面**

**2** カメラに関する設定画面が表示されます。タグの作成、シェアアカウン ト作成等はこちらの画面から設定をします。

### **3 アプリの設定画面**

アプリに関する設定画面が表示されます。カメラ一覧の表示方法や並び 順はこちらの画面から設定します。

- **4 タグで検索**
- **5 カメラ一覧の先頭にスクロール** カメラ一覧の先頭にスクロールします。

### **6 カメラ一覧の末尾にスクロール**

カメラ一覧の末尾にスクロールします。

### **7 カメラ名・シリアルナンバー・タグ名で検索**

カメラ名・シリアルナンバー・タグ名で絞り込み表示ができます。台数 が多いお客様に便利です。

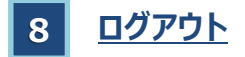

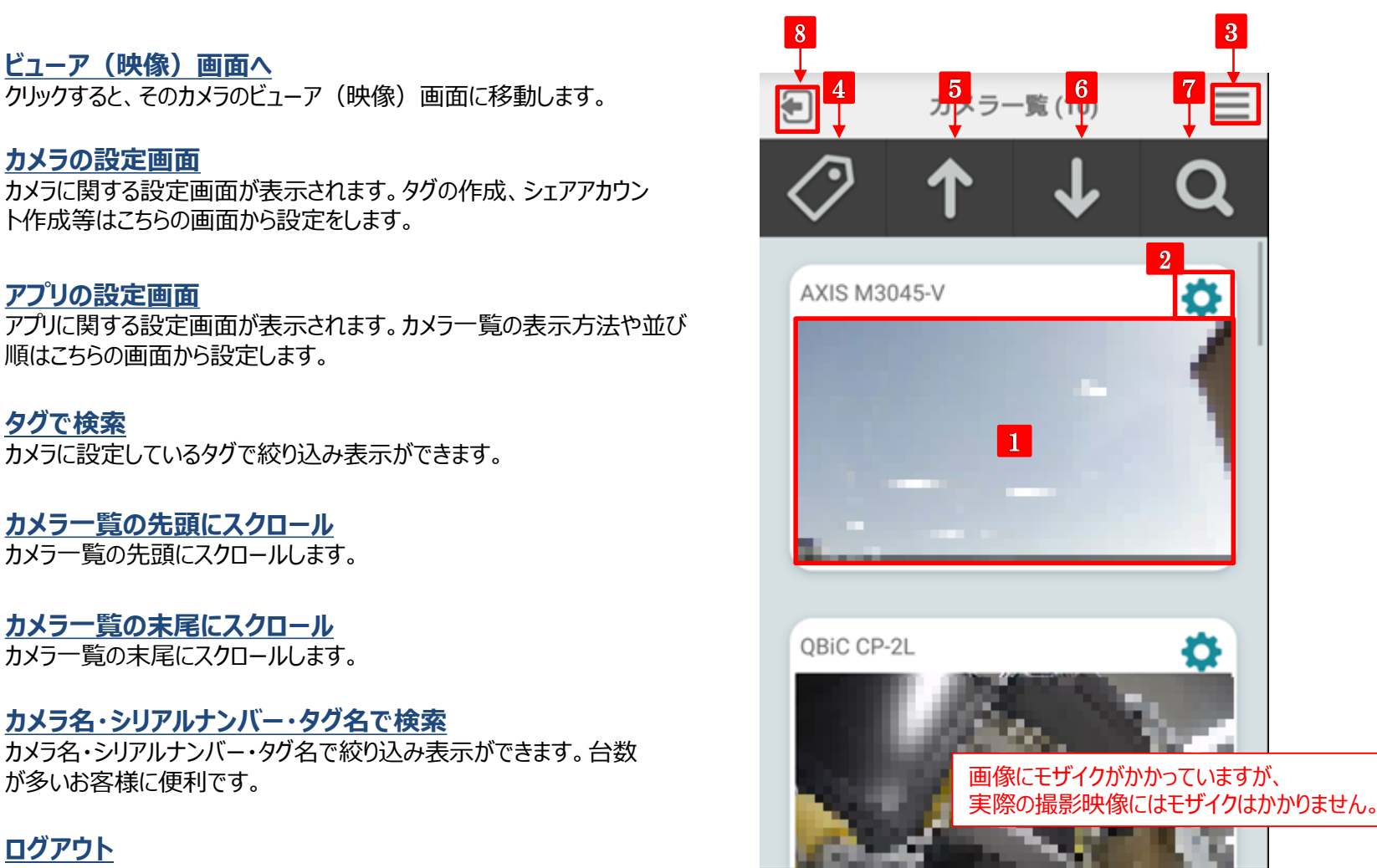

# B-1. ビューア画面 (基本) - Androidアプリ版

リアルタイムのLIVE映像視聴・蓄積映像の再生・ムービークリップによる動画作成・静止画の保存が可能です。

### $2$  LIVE **AXIS M3045-V 1 タイムライン・録画映像の確認** 6 タイムライン上を左右にドラッグし表示したい時間を指定してください。 画像にモザイクがかかっていますが、 **LIVE 映像 2** 実際の撮影映像にはモザイクはかかりません。現在の時間の映像に戻ります。 **<sup>3</sup> タイムスケールの変更** 遡りたい時間に合わせてタイムラインの表示単位を選択してください。 10月25日(木) 9:51:06 4 **検知イベントの映像確認 4** 1 クリックした検知イベントの時間にとんで映像を再生します。 緑はモーション検知、黄色はサウンド検知です。 3 5 **5 検知イベントのスキップ** 7 イベントを検知した時間にスキップします。  $\sum_{y \in \mathcal{P}}$   $\left| \bigoplus_{\mp \sqrt{y} \neq y} \right|$  $\frac{1}{2}$ **6 ズーム** 二本の指でピンチ操作をするとズームイン・ズームアウトができます。 (デジタルズーム) 9 10 11 2 12 **10 映像のシェア設定 7 一時停止** シェアの設定画面に移ります。 **<sup>8</sup> 早送り**

3倍、10倍、30倍で再生可能です。

タップした日にちにジャンプし、ジャンプした日にちの映像を表示します。

**<sup>9</sup> 録画映像の日にち指定**

**<sup>11</sup> 静止画・ムービークリップ(動画の保存)の作成** ムービークリップを作成します。契約台数×120分までクラウド上に残す ことができます。また、静止画を保存することができます。

### **カメラの設定画面 12**

カメラの設定画面に移ります。 ムービークリップした映像もここから確認可能です。

3

8

✿

# **B-2. ビューア画面 (基本) - iOSアプリ版**

スマホアプリのビューア画面は、Androidアプリ版とiOSアプリ版とで表示機能に一部差分があります。

AXIS M3045-V 2 LIVED **1 タイムライン・録画映像の確認** タイムライン上を左右にドラッグし表示したい時間を指定してください。 6 画像にモザイクがかかっていますが、 **2 LIVE 映像** 実際の撮影映像にはモザイクはかかりません。現在の時間の映像に戻ります。 **3 タイムスケールの変更** 遡りたい時間に合わせてタイムラインの表示単位を選択してください。 13:36:25 10月25日(木) 4 **<sup>4</sup> 検知イベントの映像確認** クリックした検知イベントの時間にとんで映像を再生します。 1 緑はモーション検知、黄色はサウンド検知です。 14:04  $3$   $1$   $5$ **5 検知イベントのスキップ** 7 8 イベントを検知した時間にスキップします。 9 25 **6 ズーム** 上下にポイントをドラッグで移動させてズーム倍率を調整してください。  $\frac{1}{\sqrt{2}}$  $\frac{\mathbf{D}}{2}$  $\ddot{\bullet}$ (デジタルズーム)  $\frac{1}{\sqrt{1-\mu}}$ 10 11 12 2 13 **一時停止 7 <sup>11</sup> 映像のシェア設定** シェアの設定画面に移ります。

**8 早送り**

**9**

3倍、10倍、30倍で再生可能です。

タップした日にちにジャンプし、その映像を表示します。

**録画映像の日にち指定**

カメラの一覧画面に戻ります。

# **12**

## **静止画・ムービークリップ (動画の保存)の作成**

ムービークリップを作成します。契約台数×120分までクラウド上に残すことが できます。また、静止画を保存することができます。

3

今日

۴

### **カメラの設定画面** ■ 10 カメラ一覧画面へ 13

カメラの設定画面に移ります。

ムービークリップした映像もここから確認可能です。

# B-3. ビューア画面 (PTZ操作)

パン・チルト・ズーム(PTZ)機能を有しているカメラの場合、遠隔からPTZの操作ができます。また、指定したポジションを 予めプリセットポジションとして登録することができます。PTZ操作画面に移るには、ビューア画面下部の「PTZ」ボタンをタップしてください。

- **1 PTZコントロール画面/プリセット画面の切り替え** PTZのコントロール画面とプリセット画面を切り替えます。
- **2 プリセットポジション作成** プリセットポジションの作成ができます。(最大10ポジション)
- **3 プリセットポジション選択**

②で作成したプリセットポジションが表示され、クリックする事で予め指 定したポジションへ移動します。ポジション削除する場合は右側に表 示されている×をクリックします。

**4 チルト操作バー**

カメラレンズを上下に移動させることができます。 「↑↓」のボタンまたは右隣にあるスライドバーから操作します。

**5 パン操作バー**

カメラレンズを上下に移動させることができます。 「← →」のボタンまたは下部にあるスライドバーから操作します。

**6 ズーム操作バー**

ズームをする事ができます。(※光学ズーム搭載カメラのみ表示・操作 可能)

「↑↓」のボタンまたは左隣にあるスライドバーから操作します。

**<sup>7</sup> 終了** PTZ操作を終了する際はこのボタンをタップしてください。

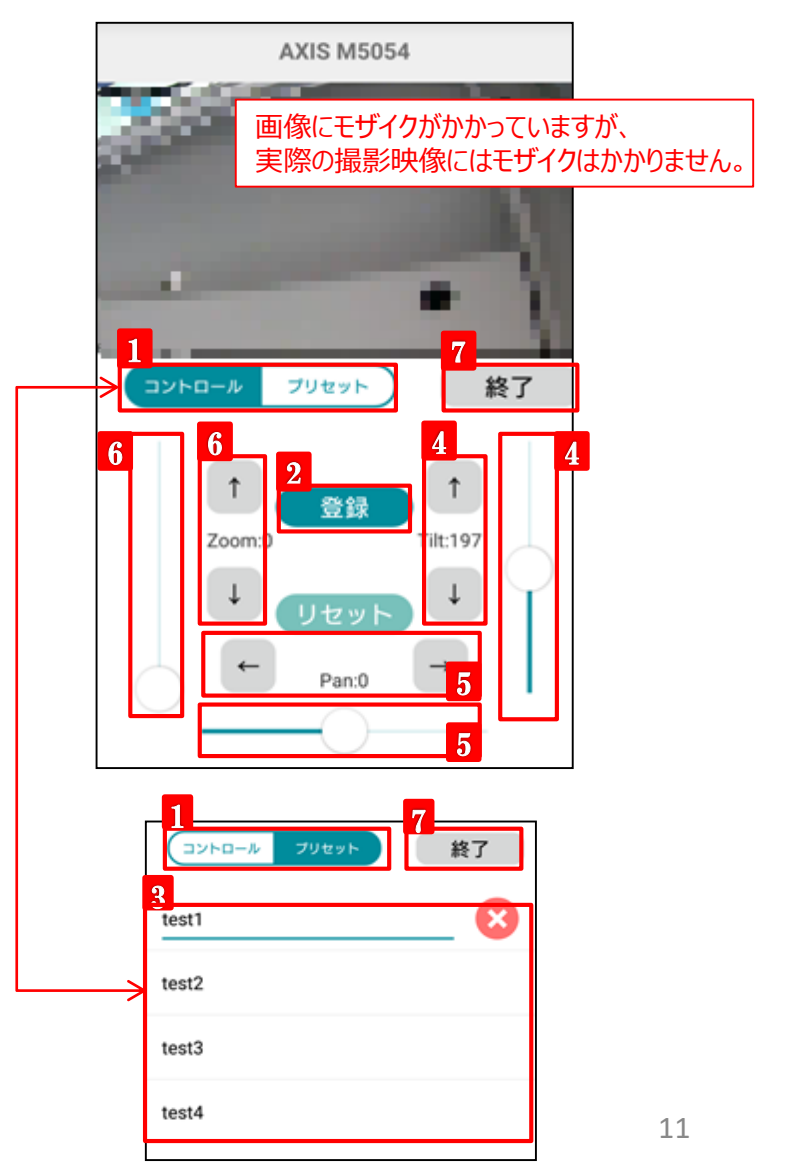

# B-4. ビューア画面 (ムービークリップ·静止画の作成)

「ムービークリップ」をクリックすると録画データから必要な期間をクリップ(切り出す)してクラウド上に保存・ダウンロードできます。 ムービーもしくは静止画の2種類の形式を選択できます。作成可能時間は契約カメラ台数×2時間分です。

### **1 キャプチャ開始時刻の設定**

タイムライン上に表示される赤紫のセレクターを操作して、してクリップした い開始時刻を設定します。

### **2 クリップ時間の指定**

ムービークリップの保存時間を指定します。 保存できる時間は以下の通りです。 10秒, 30秒, 1分, 3分, 5分, 10分, 30分

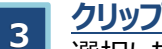

### **クリップを作成**

選択した開始時間・長さのムードークリップを作成します。

### **4 静止画の保存場所**

静止画を保存しているフォルダを開きます。 ※Androidアプリ版のみの機能となります。 ※この機能を利用する場合、別途フォルダ管理用のアプリが必要となります。

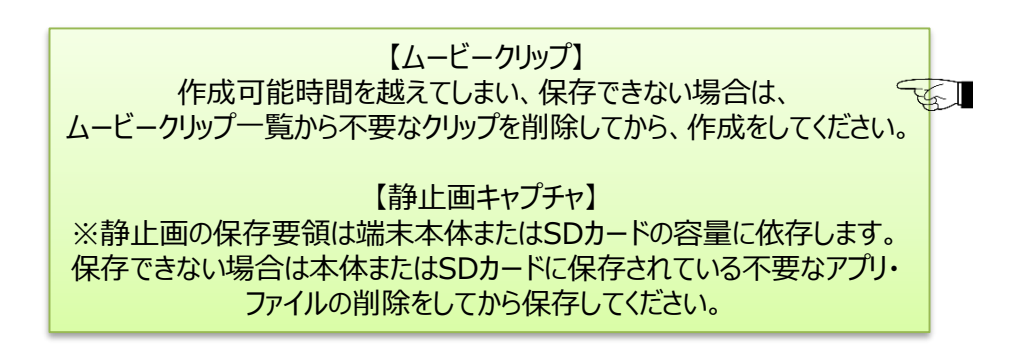

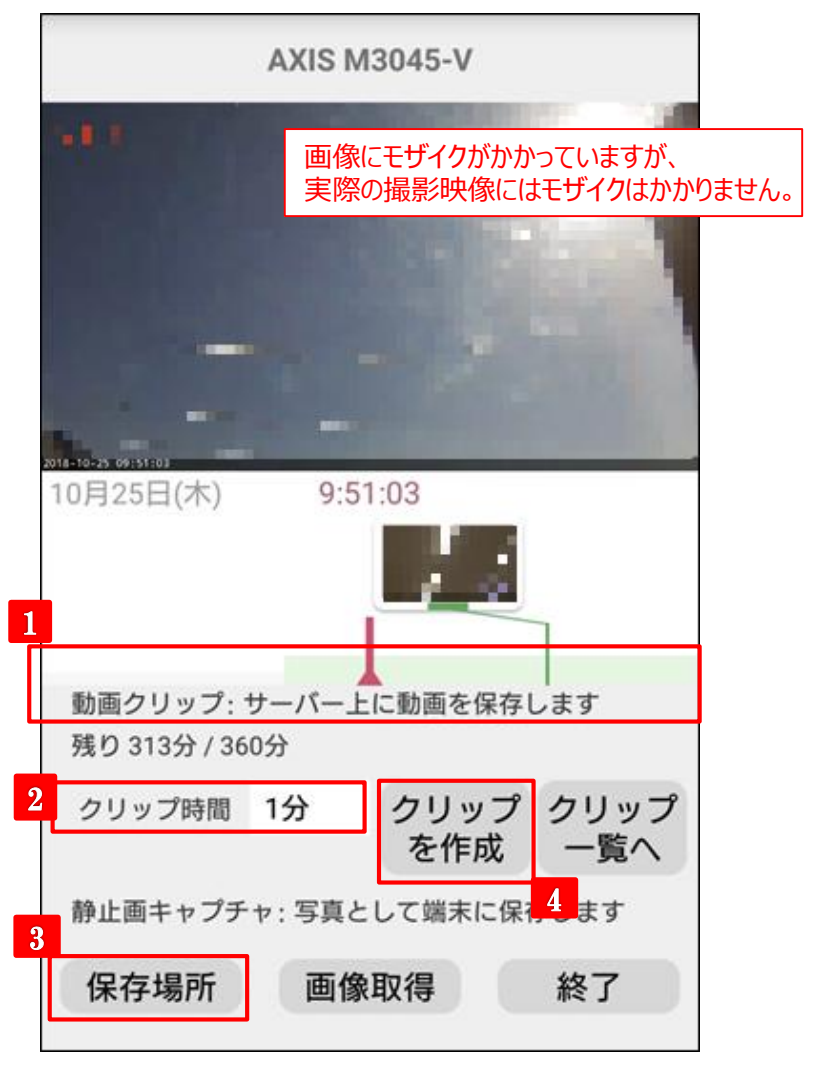

一覧画面またはビューア画面の設定からこのページに移ります。

|             |                          |  | カメラ設定 (AXIS M3045-V) |   |                         |
|-------------|--------------------------|--|----------------------|---|-------------------------|
|             | 設定                       |  | カメラ設定                |   | $\overline{\mathbf{3}}$ |
| $\mathbf 1$ | ユーザー設定                   |  |                      |   |                         |
|             | アカウント                    |  | 通知設定                 |   |                         |
|             | カメラを追加・Wi-Fi設定・IP設定      |  | カメラのシェア              |   |                         |
|             | ムービークリップ一覧               |  | ご契約プランの設定            |   |                         |
| 2           | アプリ設定 (カメラの設定は、先にカメラを選択) |  |                      |   |                         |
|             | アイコン ><br>カメラ一覧 - 表示方法   |  | タグ設定                 |   |                         |
|             | カメラー覧 - 並び替え             |  | このカメラについてのお問い合わせ     | ↘ |                         |
|             |                          |  | その他                  |   |                         |
|             | プレイヤー音量設定                |  | 著作権情報                |   |                         |

**1 ユーザー設定** アカウントの設定など、ユーザーに関する設定です。 **3 カメラ設定**

### イベントの検知や通知、シェアの設定などが行えます。

### **2 アプリ設定** カメラ一覧の表示方法など、アプリに関する設定です。 ※iOSアプリ版ではシステム設定を開き、通知などの権限設定を行えます。

# D-1. ユーザー設定 (アカウント)

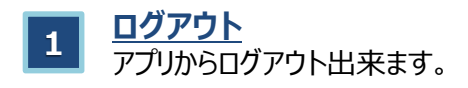

#### **2 メールアドレスの変更**

ログインアカウントに利用しているメールアドレスの変更が出来ます。

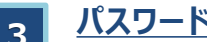

**<sup>3</sup> パスワードの変更**

ログインアカウントのパスワードを変更することが出来ます。。 ※パスワードは8文字以上32文字以内の半角英数および記号を 使用してください。(アルファベット、数字をそれぞれ1文字以上含む 必要があります)

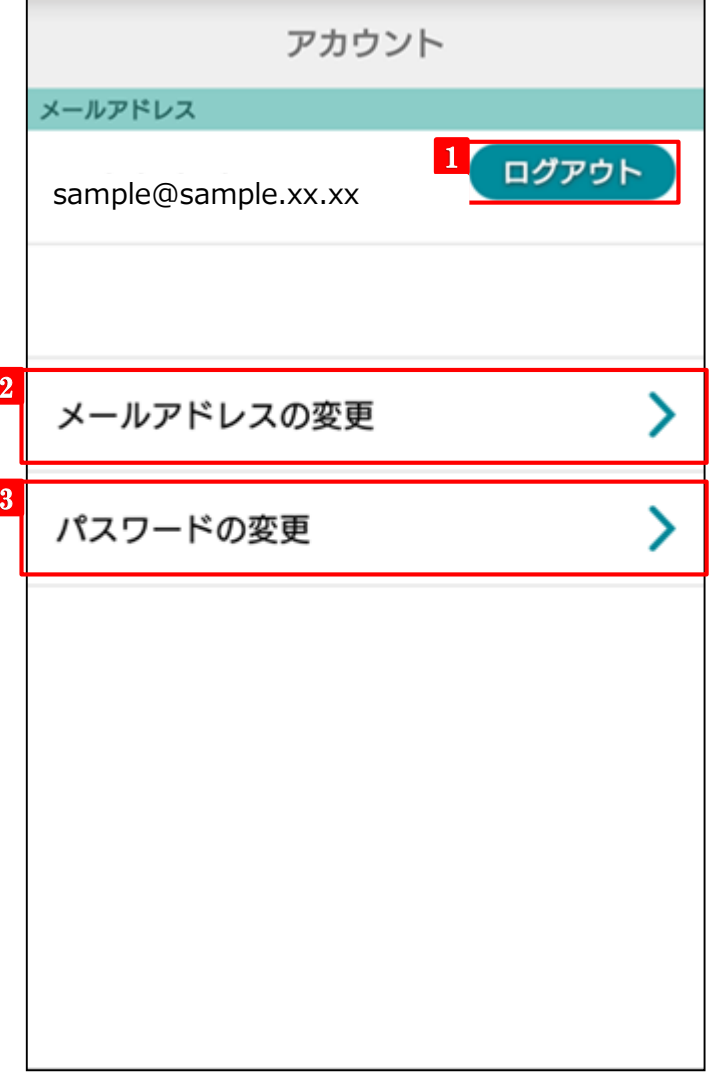

# D-2-1. ユーザー設定(カメラを追加·WiFi設定·IP設定)

本機能は「QBiC CC-2L」のみご利用いただける機能です。アプリよりカメラの接続設定等を行うことができます。 ※本機能を利用するにはBluetoothがONになっている必要があります。

※Android端末(OSver.6.0以降)からカメラ接続設定を行う場合、アプリ権限の「位置情報」を許可する必要があります。

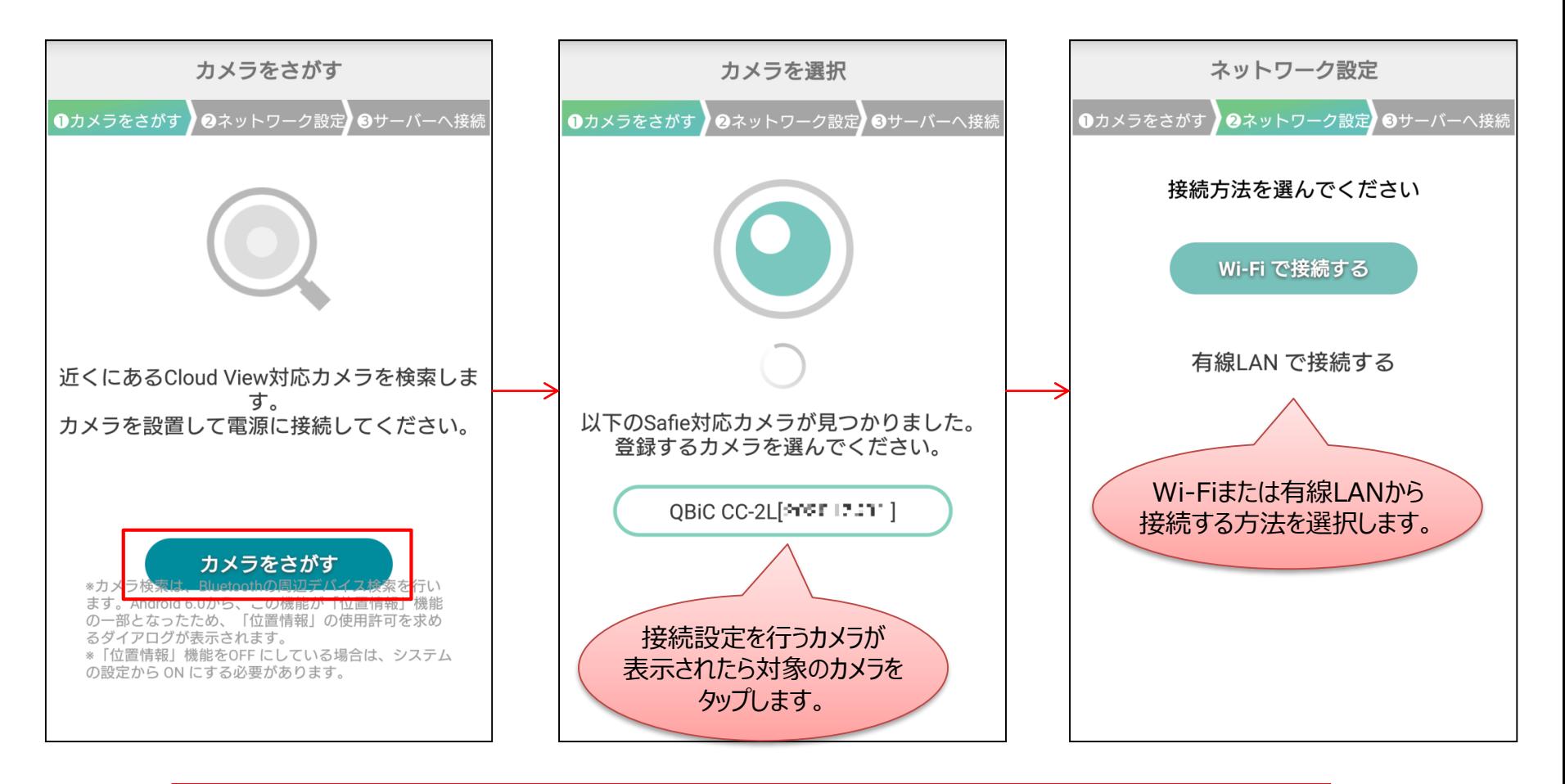

AXIS社製カメラをご利用のお客様で、カメラのWiFi設定や固定IP設定をご希望の場合は 別紙「クラウド型カメラとれ~る AXIS社製カメラ Wi-Fi/固定IP開通設定マニュアル.pdf」をご参照ください。 https://flets-w.com/solution/plan/camera\_toreru/

# D-2-2. ユーザー設定(カメラを追加·WiFi設定·IP設定)

## Wi-Fiで接続を選択した画面では以下のような画面推移での設定となります。「カメラの登録が成功しました」と表示された らカメラの接続設定は完了です。

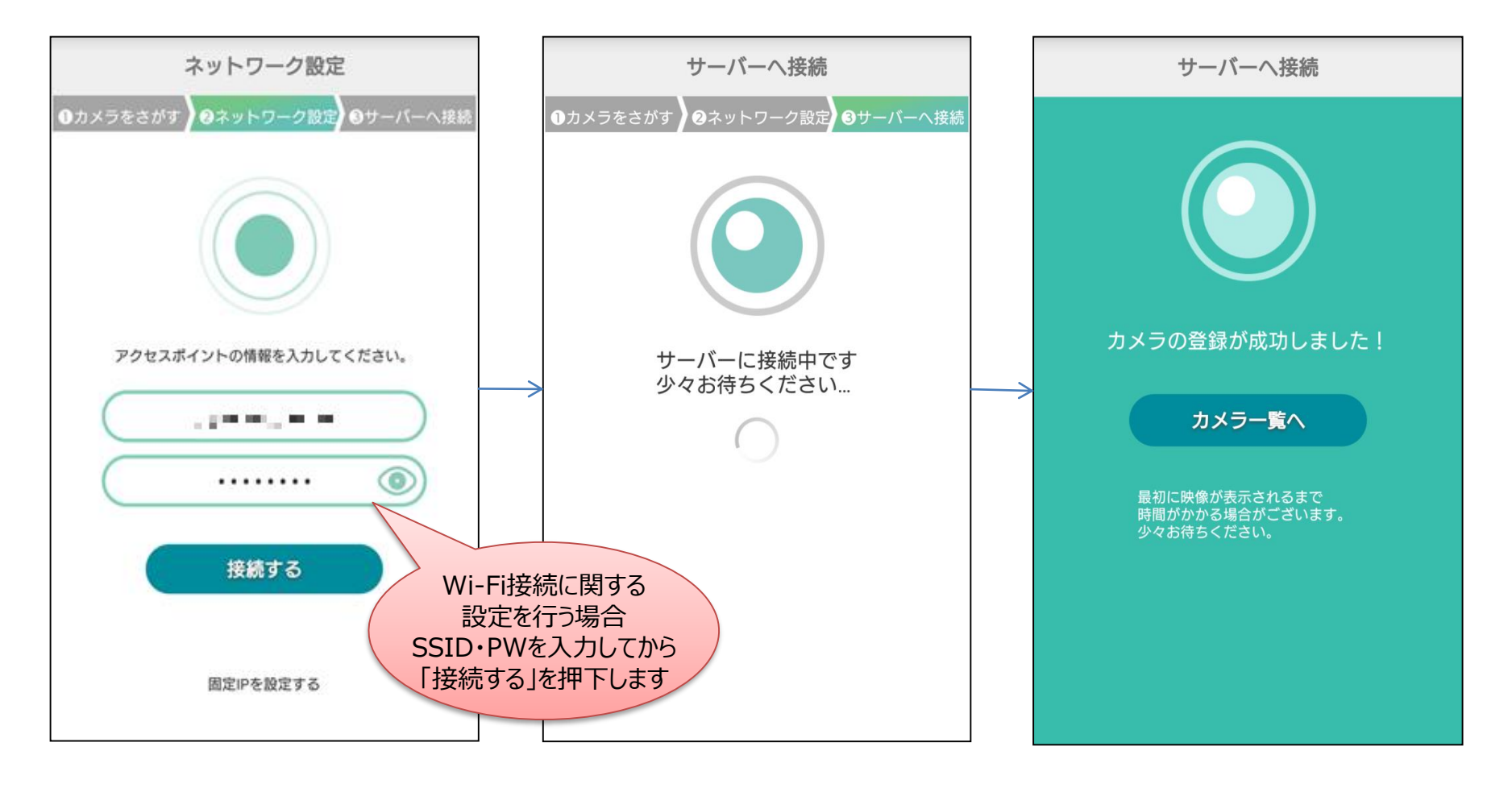

AXIS社製カメラをご利用のお客様で、カメラのWiFi設定や固定IP設定をご希望の場合は 別紙「クラウド型カメラとれ~る AXIS社製カメラ Wi-Fi/固定IP開通設定マニュアル.pdf」をご参照ください。 https://flets-w.com/solution/plan/camera\_toreru/

# D-3. ユーザー設定 (ムービークリップ一覧)

作成したムービークリップはこちらから確認できます。見たいムービークリップをタップすると、動画再生が始まります。 ※ムービークリップをダウンロードしたい場合はPCのWebブラウザよりビューアをご利用ください。

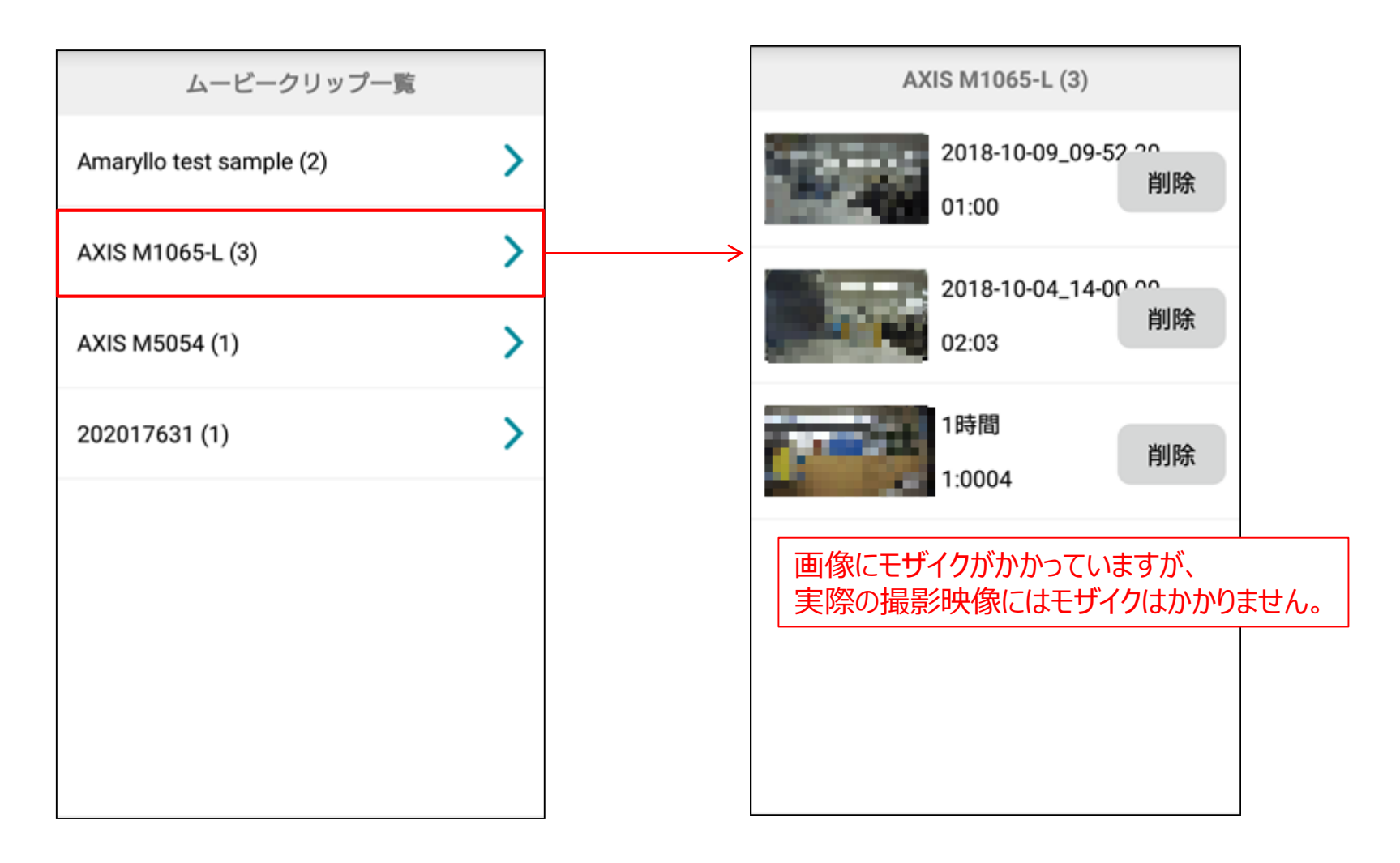

# D-4. アプリ設定 (カメラ一覧 - 表示方法)

## カメラ一覧画面での表示方法の設定を行うことが出来ます。

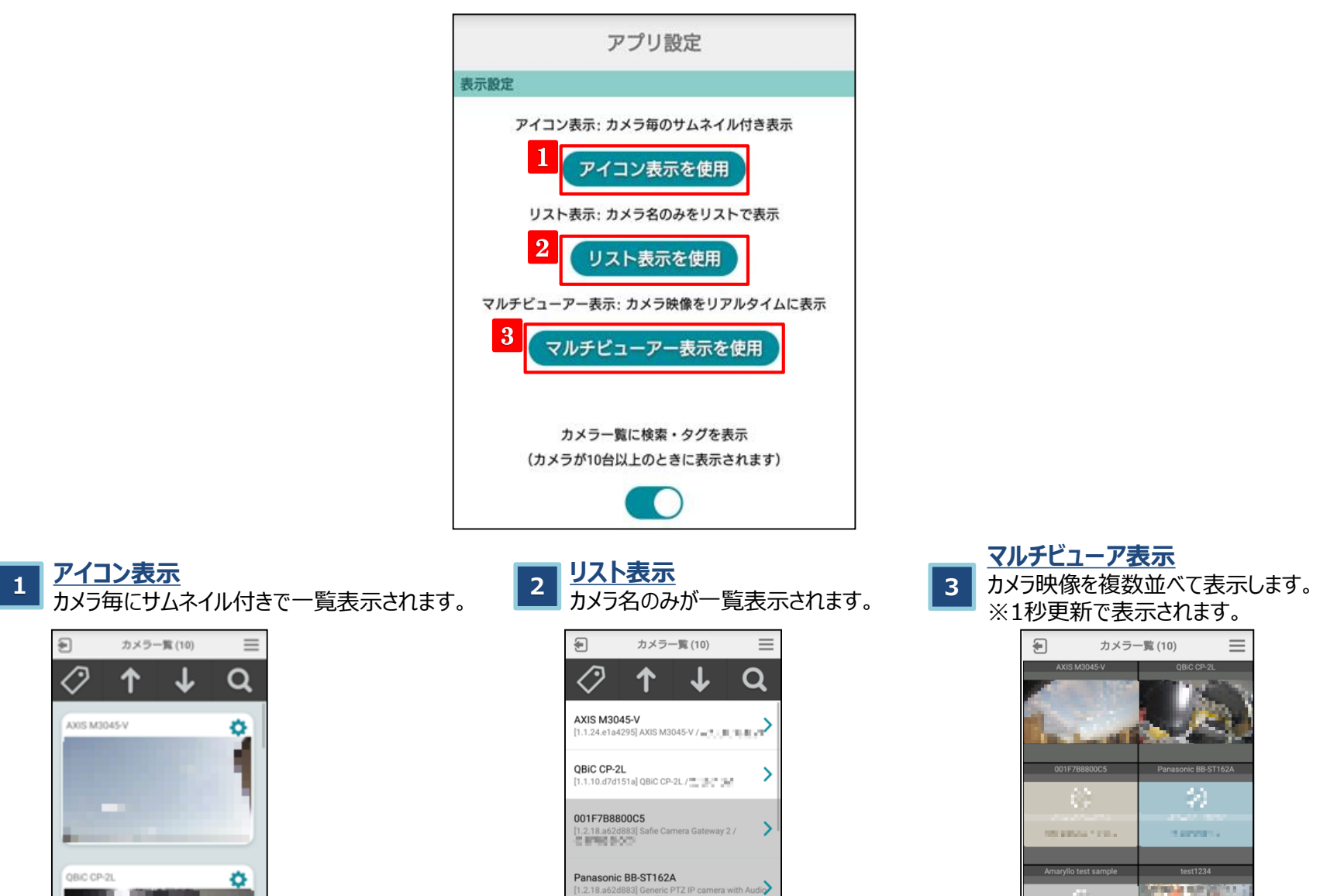

 $(Gateway) / \frac{1}{2}$ 

# D-5. アプリ設定 (カメラ一覧 – 並び替え)

並び替えは、リストの右端の部分をスワイプ操作で上下に移動して、カメラ一覧の表示順を変更します。 並び替えを完了する際は画面右上の終了をタップしてください。

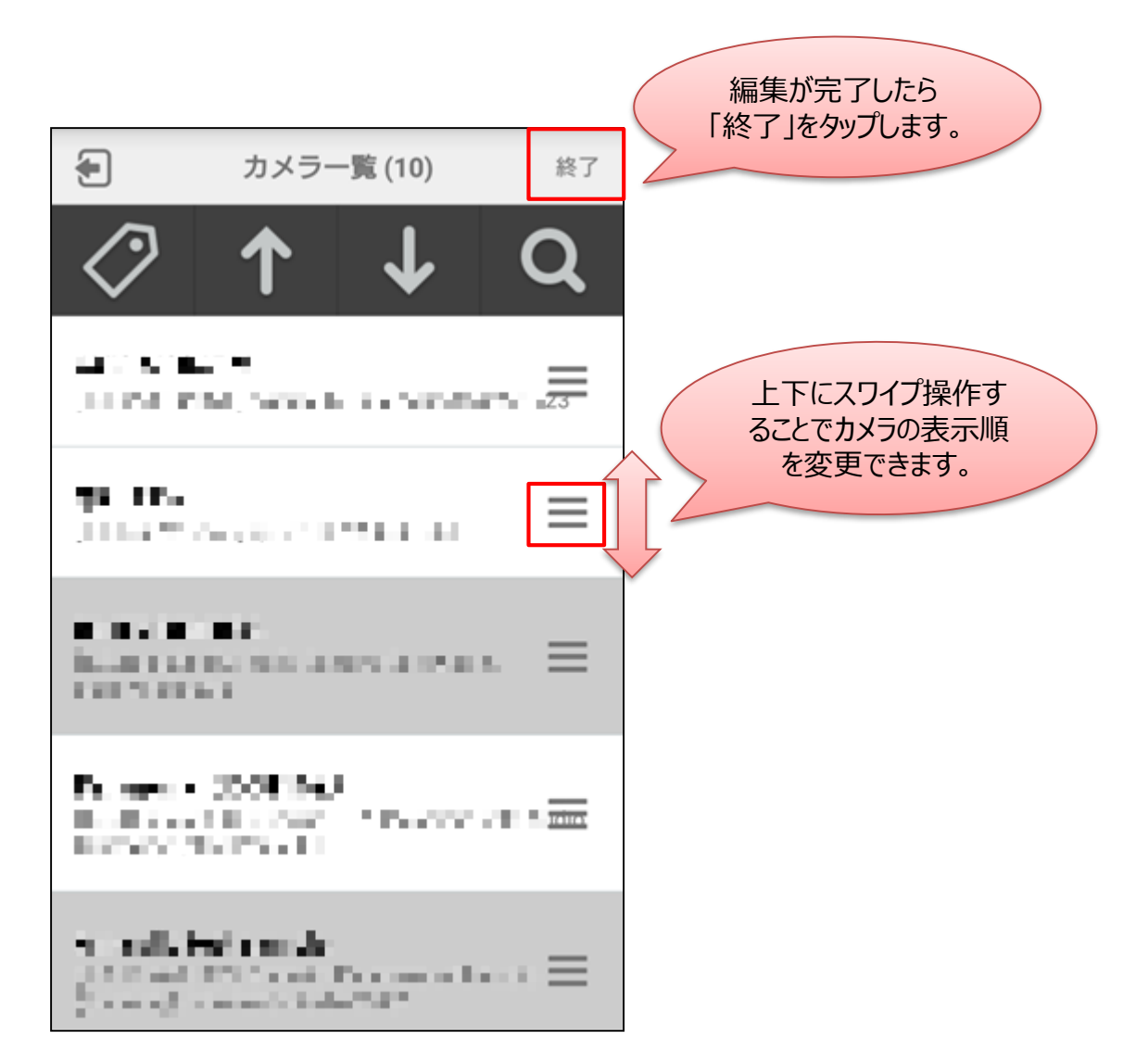

# D-6. アプリ設定 (プレイヤー音量設定)

## ビューア画面の音量を設定します。音量を変更するには、スライドバーを左右に動かします。

プレイヤー音量設定 アプリの音量を設定し、端末に保存します。 (カメラや他の端末の設定は変更しません) 最大値100に設定した時、本体の音量ボタンで 設定する「システム音量」の大きさになりま す。 音量 100

# D-7. カメラ設定 (カメラ設定)

カメラの機能設定・検知設定など、詳細設定ができます。※表示される項目はカメラ機種・GWの有無により異なります。

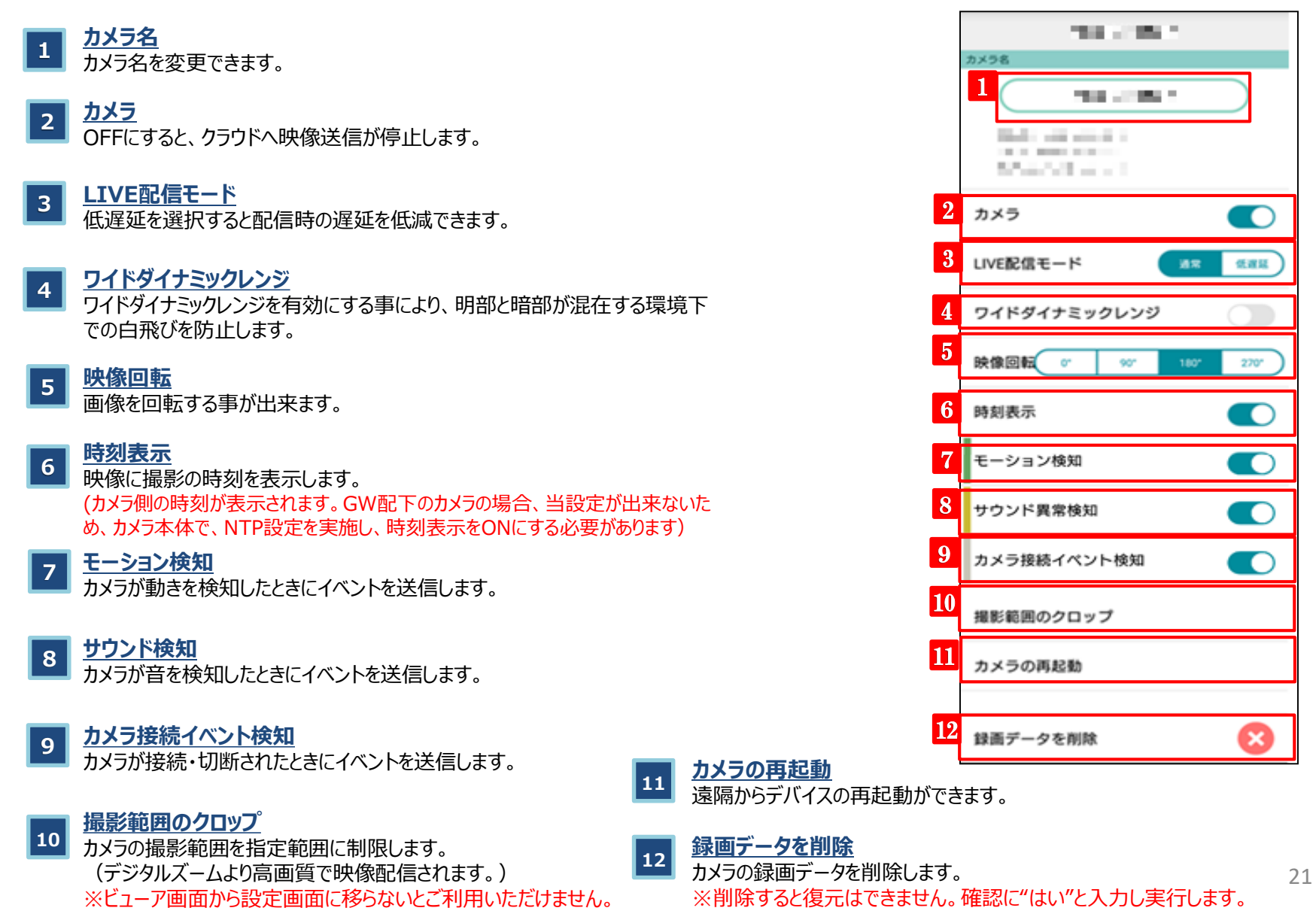

# D-8. カメラ設定 (通知設定)

検知(音声・モーション)また、ネットワークから切断・接続した際にメールやPUSH 通知でお知らせする機能です。 通知を受け取る時間を設定する場合は、Webブラウザ版をご利用ください。

- **<sup>1</sup> アプリにプッシュ通知** ONにすると、イベント検知のプッシュ通知を受け取ります。 **<sup>2</sup> メール通知** ONにすると、イベント検知のメールを受け取ります。
- **<sup>3</sup> モーション通知** ONにすると、イベント検知のメールを受け取ります。
- **<sup>4</sup> サウンド通知** ONにすると、イベント検知のメールを受け取ります。
- **<sup>5</sup> カメラ接続イベントの通知** ONにすると、イベント検知のメールを受け取ります。
- **6 この設定を他のカメラにも適用する** 設定した情報を他のカメラに適用できます。

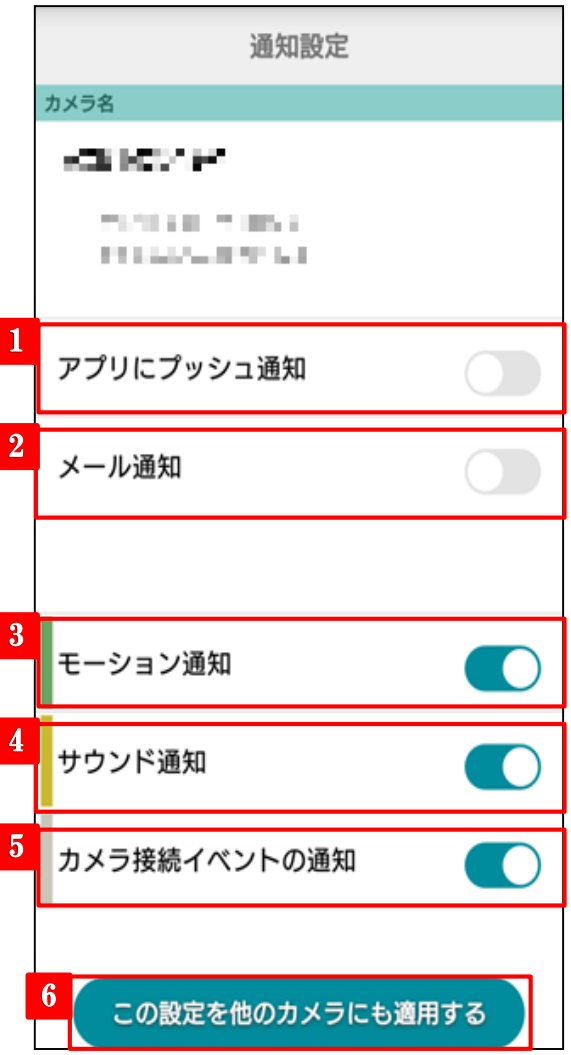

# D-9-1. カメラ設定 (カメラのシェア)

他のユーザーに (1 台あたり100人まで) 自分のカメラの映像をシェア (見せる) ことができます。あなたがシェアした後に、相手がク ラウド型カメラとれ~るにログインするとカメラ映像が表示された状態になります。シェアはいつでも解除することが可能です。解除され ると、他のユーザーは映像を見ることができなくなります。

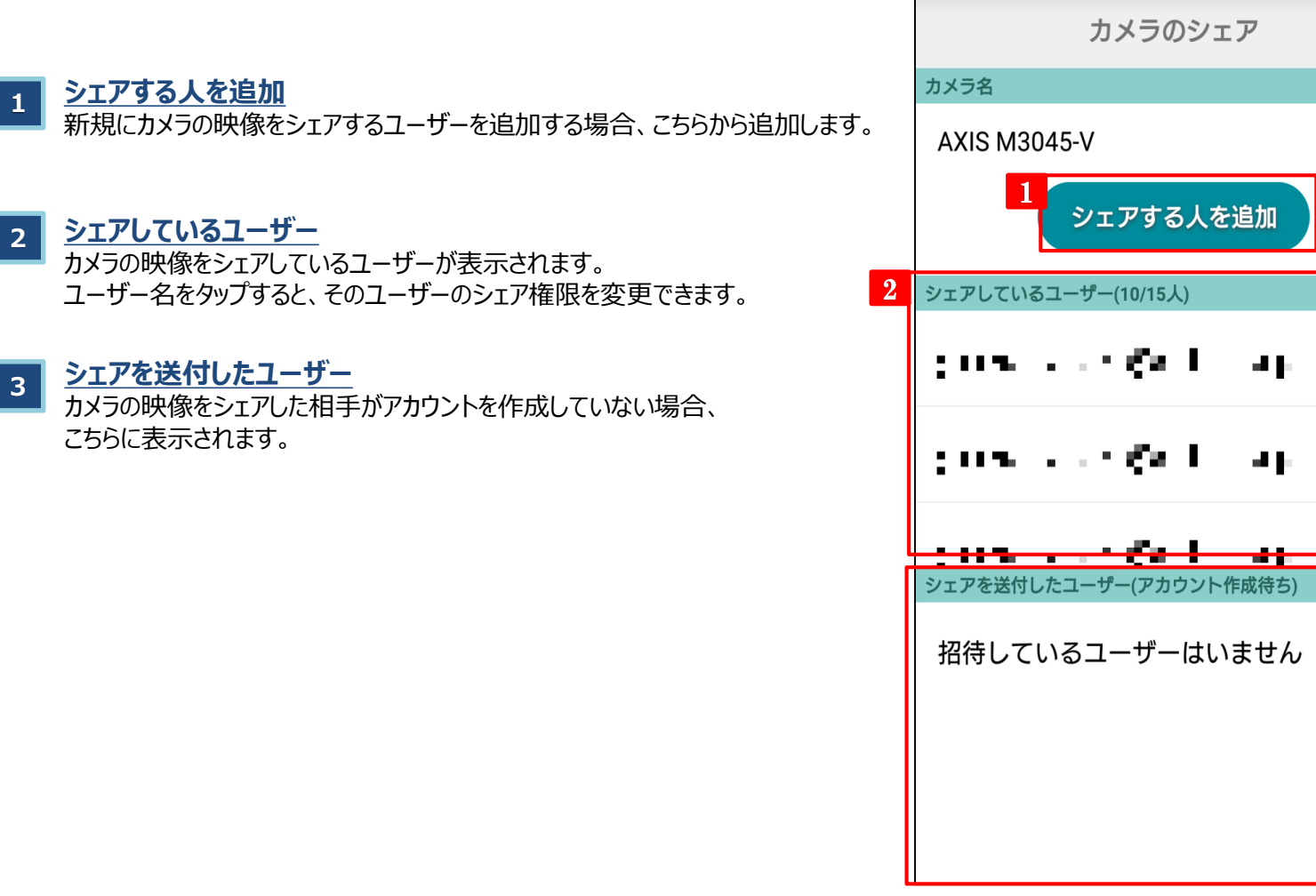

# D-9-2. カメラ設定 (カメラのシェア)

シェアを実行する際には、シェアする相手に与える権限を詳細に設定することが出来ます。

### **<sup>1</sup> シェア相手に付与する権限設定**

シェアするユーザーを追加する場合、この画面で各機能の利用可否を設定して シェアをすることが出来ます。

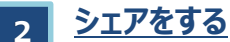

付与する権限の設定が完了したら、ボタンを押下することでシェアを実行すること が出来ます。

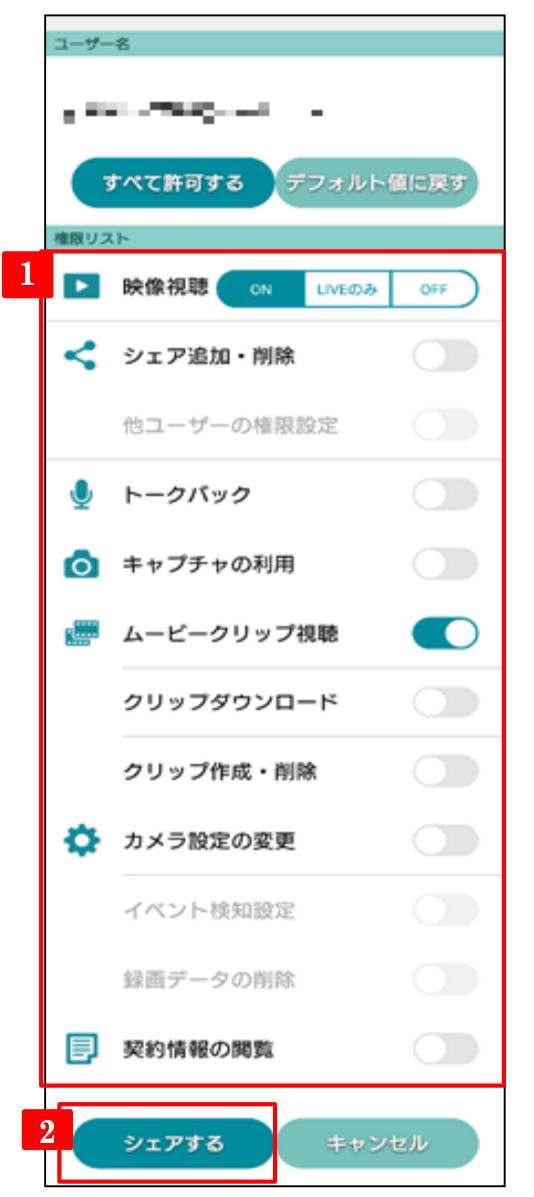

# D-10. カメラ設定 (タグ設定)

カメラのグループ分けを簡単に行うことが出来るため、複数のカメラを管理する際に便利な機能です。 タグは1カメラ最大8個まで付与できます。

### **1 公開タグ/個人タグを作成**

公開タグ/個人タグの作成を行うには、それぞれのボタンをタップします。 ※シェアされたカメラは個人タグのみ作成できます。

## **<sup>2</sup> 共有タグ**

シェアユーザーが作成した公開タグが表示されます。 編集はできませんが、表示/非表示の切り替えを行えます。 チェックボックスの有無でタグの表示/非表示の操作を行います。

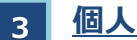

## <u>タグ</u>

自身が作成したタグが表示されます。 タグ名をタップすると、個人タグ/公開タグの切り替えが行えます。 チェックボックスの有無でタグの表示/非表示の操作を行います。

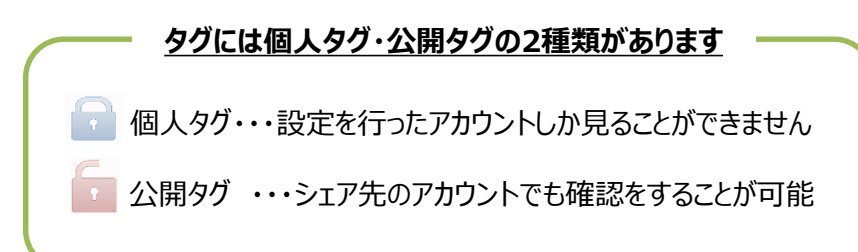

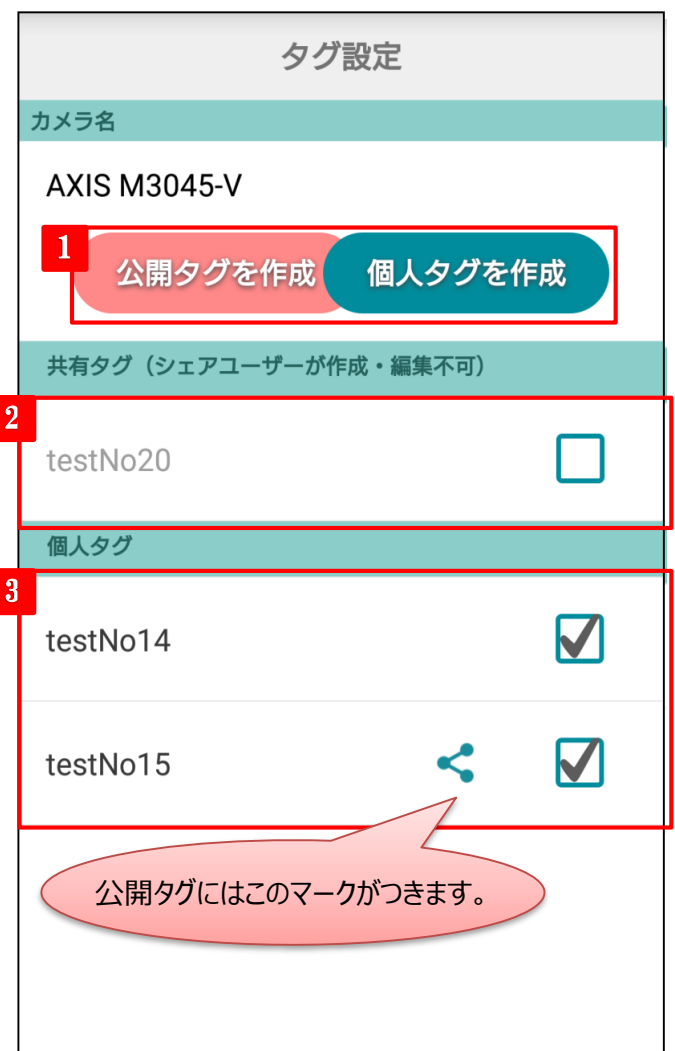

# D-11. カメラ設定 (このカメラについてのお問い合わせ)

カメラの映像が見れない場合など、障害が発生した際はこちらの画面よりお問い合わせいただけます。

### **1 お問い合わせ内容**

サポートセンターへの問い合わせ内容となります。カメラの障害内容、発生 日時など、なるべく具体的にお書きください。

### **<sup>2</sup> サポートに映像をシェアする**

チェックボックスにチェックを入れると、サポートセンターにカメラの映像がシェア されます。 チェックボックスをタップすると、確認画面が表示されるので映像をシェアする

場合はOKを選択してください。

シェアしても問題がない映像か否かを確認した上で、シェアを行ってください。

### **3 送信**

このボタンをクリックすると、サポートセンターに問い合わせ内容が送信されま す。

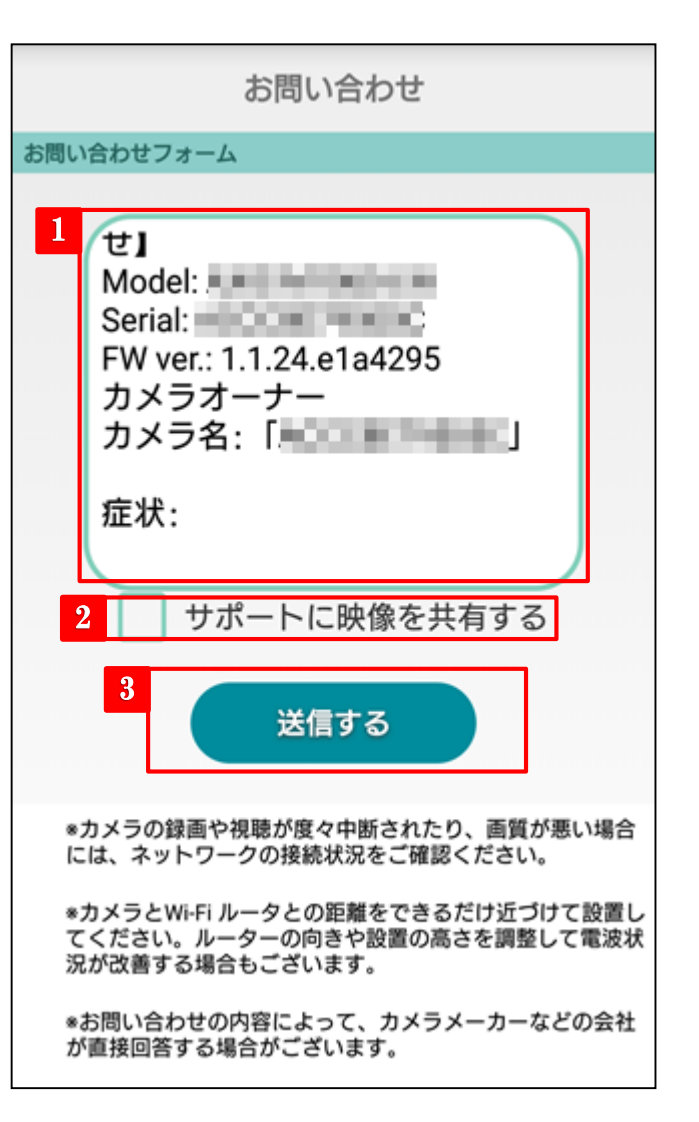

# (補足) Webブラウザ/スマホアプリの機能差分

Webブラウザとスマホアプリで一部使える機能や表示が異なる部分があります。詳細は以下をご参照ください。

## **①タイムラプス機能**

Webブラウザのみご利用いただける機能です。 タイムラプスについてはWebブラウザ版ビューア操作マニュアルをご参照ください。

### *②静止画保存機能*

スマホアプリのみご利用いただける機能です。 静止画保存についてはP.12をご参照ください。

### **③ムービークリップ機能**

ムービークリップ機能自体はWebブラウザ・スマホアプリともにご利用いただけますが、 スマホアプリからムービークリップを作成する場合、以下に注意が必要です。 ・ファイル名を指定できない(「YYYY-MM-DD\_HH-MM-SS」の形式で作成されます) ・クリップ時間長は任意の時間ではなく、指定された選択肢からの選択となります。(詳細はP.12をご参照ください)

### **④タイマー設定**

Webブラウザのみご利用いただける機能です。 タイマー設定についてはWebブラウザ版ビューア操作マニュアルをご参照ください。

### **⑤タグの名称**

Webブラウザ版では、プライベートタグ、パブリックタグという名称ですが、 スマホアプリ版ではそれぞれ個人タグ、公開タグという名称になります。 ※機能の差分はありません。